## **基于"微信接入方案"创建应用流程**

- 优化需求 J 77 - 6 -1  $\overline{\phantom{a}}$ <u>т.</u> 统计信息 Step.1 Step.2 Step.3 Step.4 Step.5 创建成用 <br>『<sup>魔服务组</sup> 在"我的应用"页面下点击<br>"添加新应用"按钮~ 添加新应用
- ㈠:登陆后在"我的应用"页面下点击"添加新应用"按钮

㈡:完成填写"应用名称""应用描述"以及选择"微信接入方案"后,点击"创建新应用"

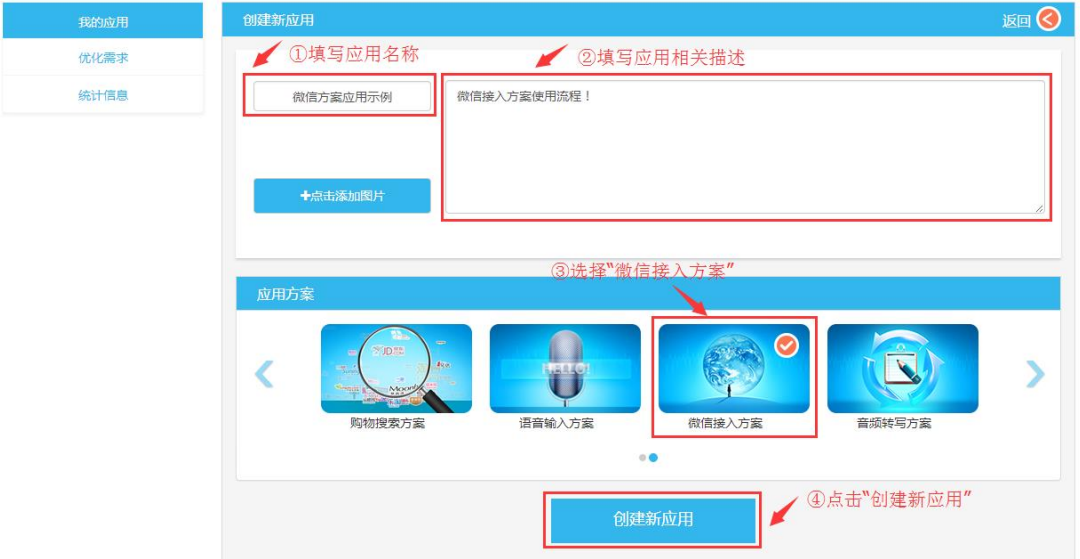

㈢:参照页面下方的"操作说明"完成填写"微信原始 ID"后,点击"下一步"

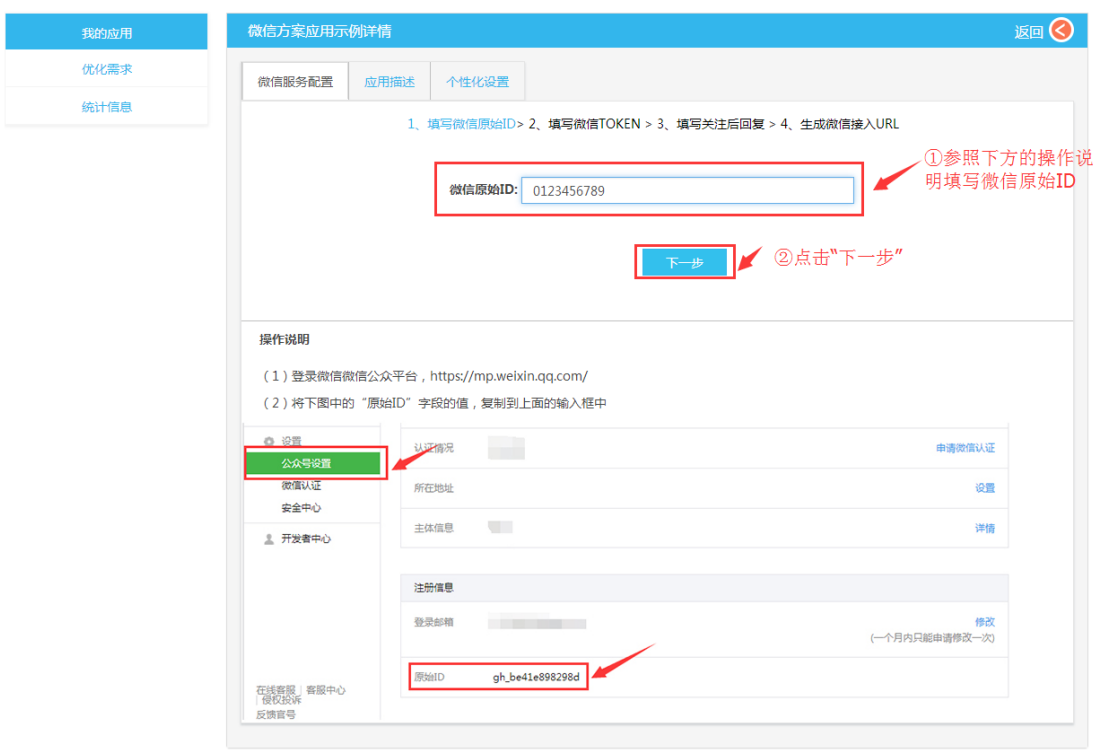

㈣:参照页面下方的"操作说明"完成填写"微信 Token"后,点击"下一步"

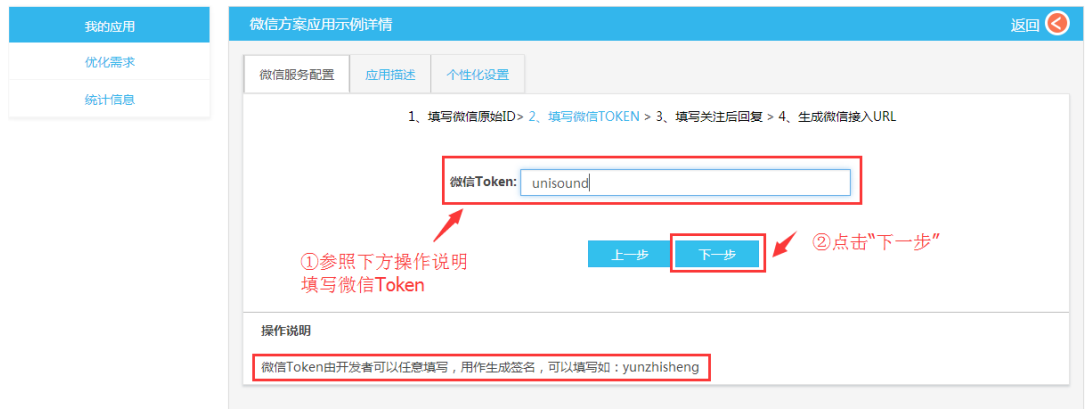

 $\Box$ : 参照页面下方的"操作说明"完成填写"微信应用 ID 及秘钥"后,点击"下一步"

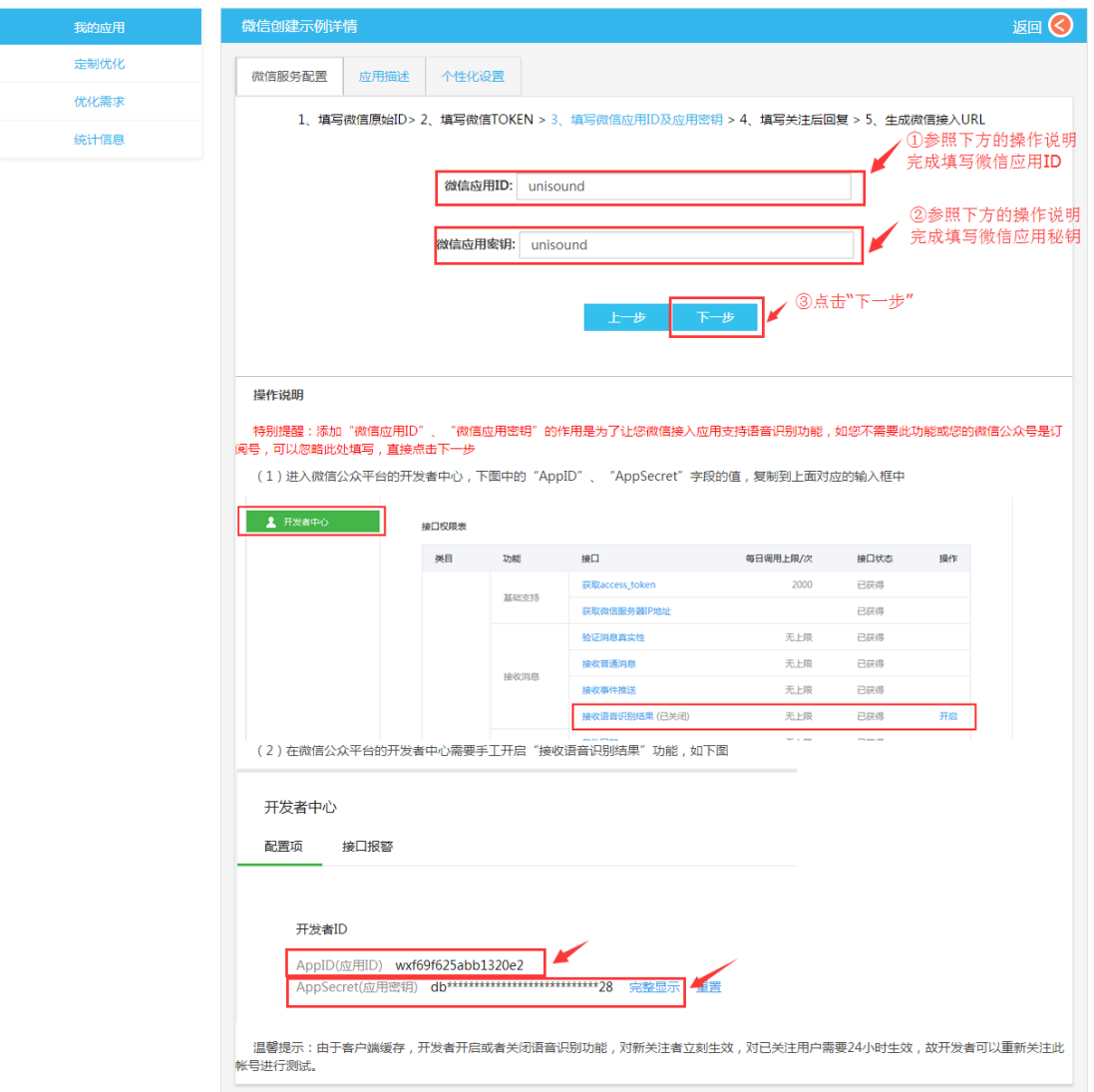

(六: 参照页面下方的"操作说明"完成填写"关注后回复"后,点击"下一步"

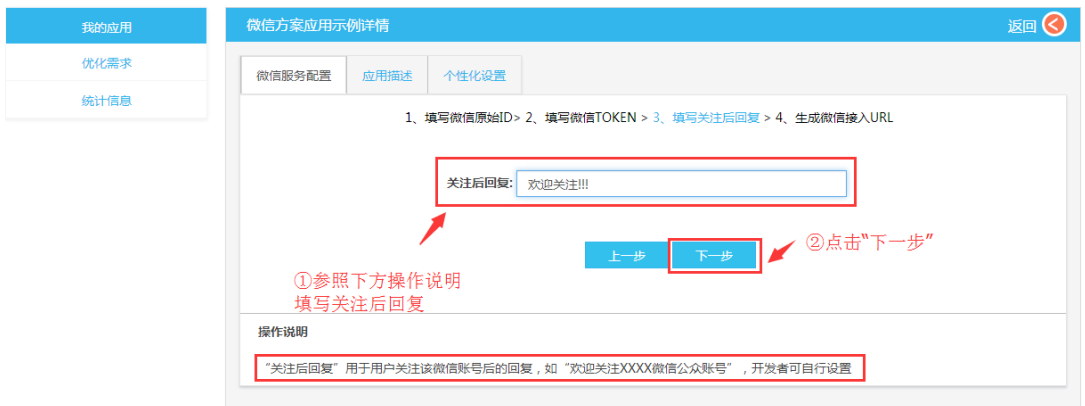

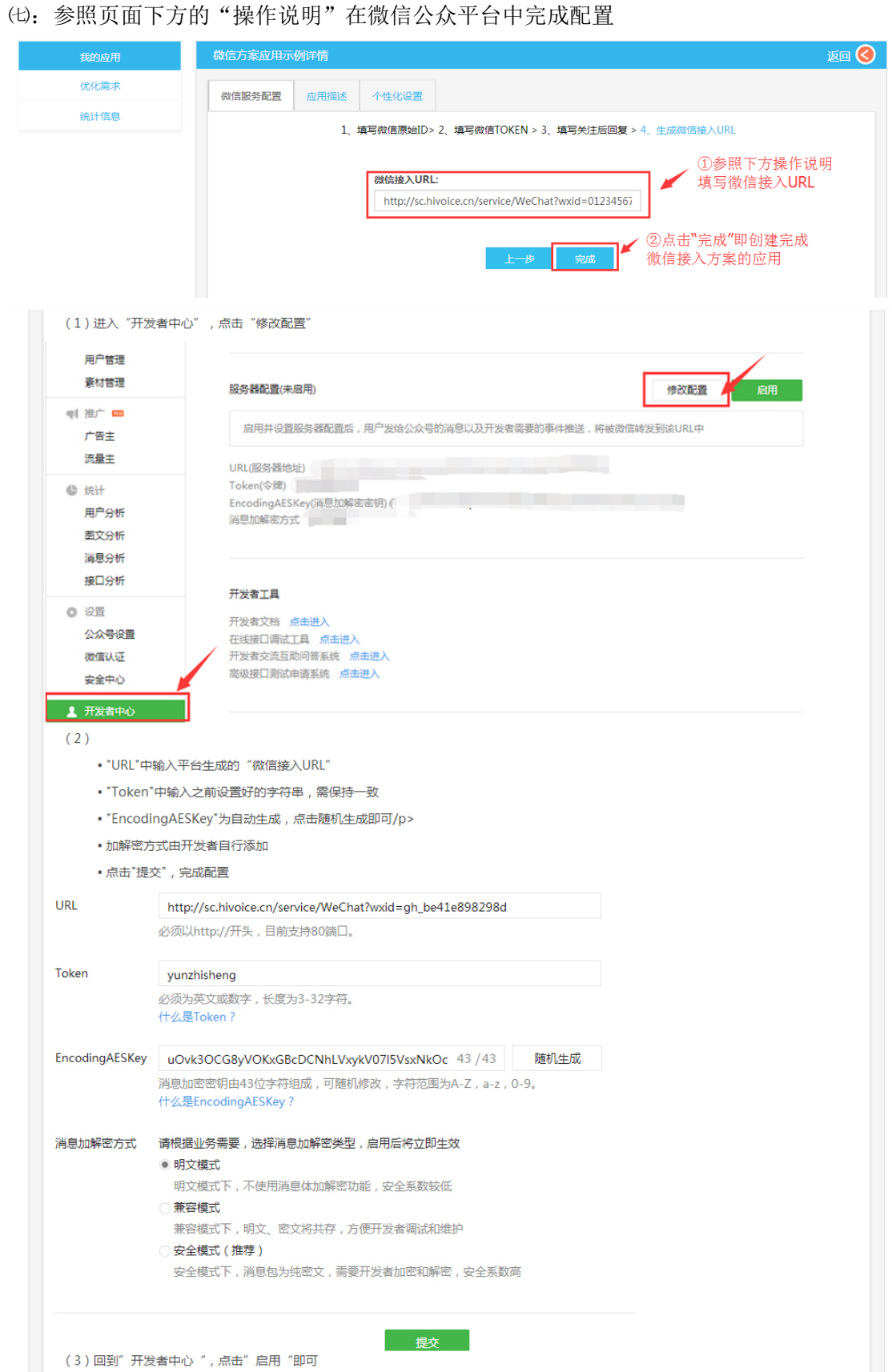